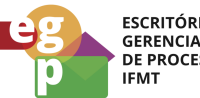

ESCRITÓRIO DE<br>GERENCIAMENTO<br>DE PROCESSOS

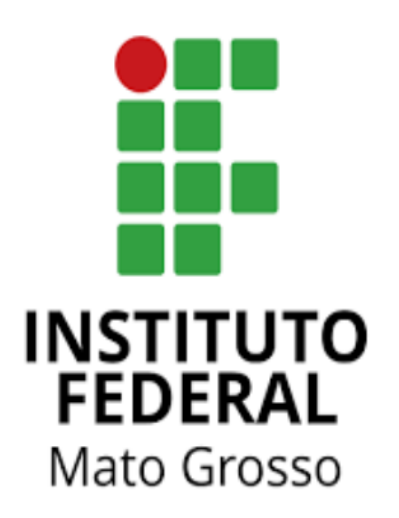

# Manual de Procedimentos **Requerer afastamento para Licença Capacitação**

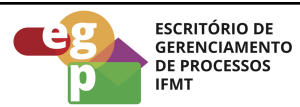

## **SUMÁRIO**

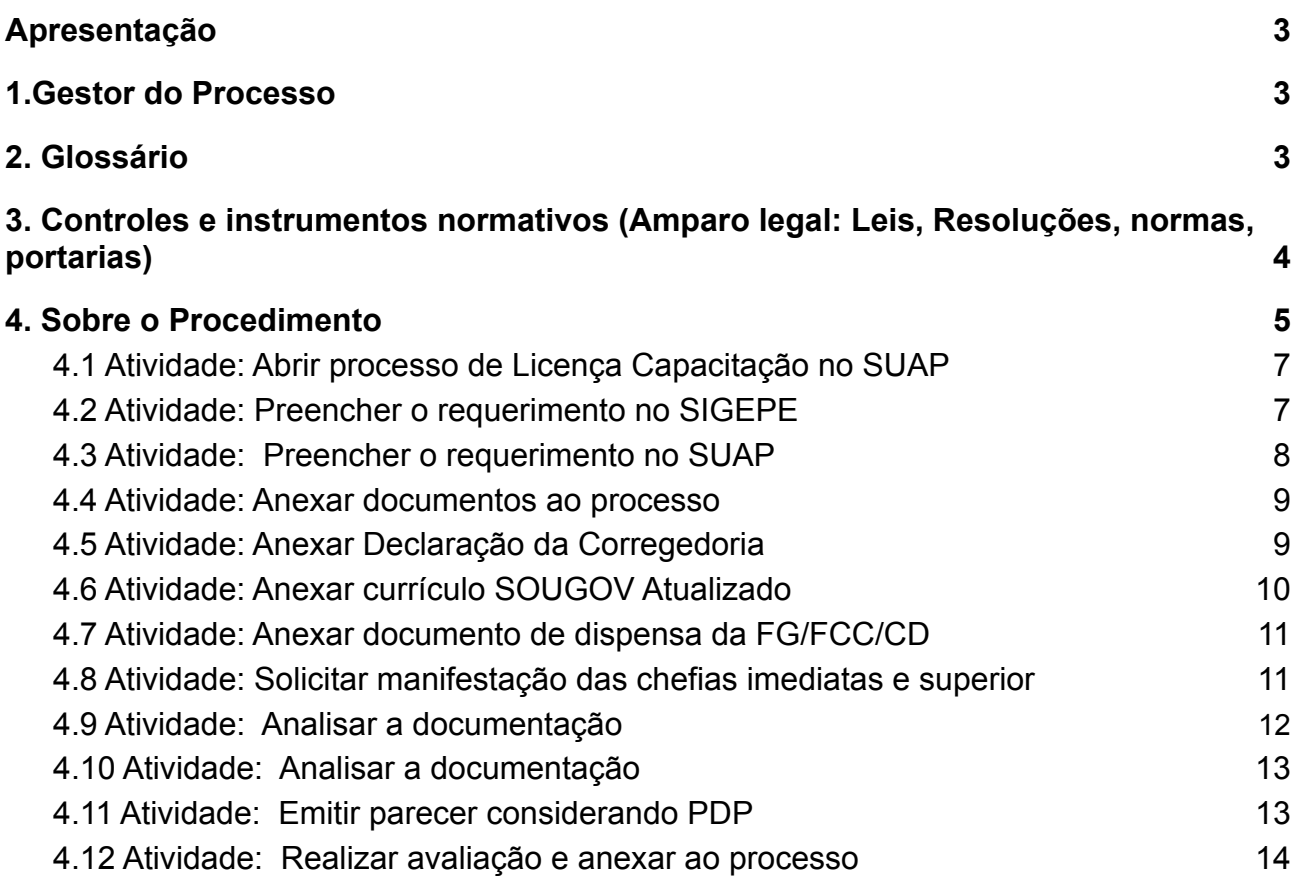

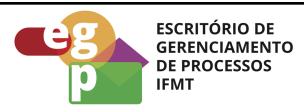

#### <span id="page-2-0"></span>**Apresentação**

O art. 87 da Lei nº [8.112/1990](https://www.planalto.gov.br/ccivil_03/LEIS/L8112cons.htm) estabelece que após cada quinquênio de efetivo exercício, o servidor poderá, no interesse da Administração, afastar-se do exercício do cargo efetivo, com a respectiva remuneração, por até três meses, para participar de curso de capacitação profissional.

A Licença para Capacitação poderá ser concedida para:

- ações de desenvolvimento presenciais ou à distância;
- elaboração de monografia, trabalho de conclusão de curso, dissertação de mestrado, tese de doutorado, de livre-docência ou estágio pós-doutoral; ou
- curso conjugado com:

a) atividades práticas em posto de trabalho, em órgão ou entidade da administração pública direta ou indireta dos entes federativos, dos Poderes da União ou de outros países ou em organismos internacionais; ou

b) realização de atividade voluntária em entidade que preste serviços dessa natureza no País.

Fonte: Site do Portal do [Servidor](https://www.gov.br/servidor/pt-br/acesso-a-informacao/gestao-de-pessoas/pndp/paginas/copy_of_requerimento-para-licenca-para-capacitacao-servidor). Acesso em 20/07/2022.

#### <span id="page-2-1"></span>**1.Gestor do Processo**

Escola de Formação - ESFOR

## <span id="page-2-2"></span>**2. Glossário**

ESFOR: Escola de Formação SIGEPE: Sistema de Gestão de Pessoas PDP: Plano de Desenvolvimento de Pessoas PNDP: Política Nacional de Desenvolvimento de Pessoas

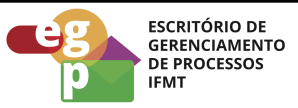

SOUGOV: Aplicativo com serviços de gestão de pessoas exclusivos para servidores

públicos federais ativos, aposentados, pensionistas e anistiados políticos do poder Executivo Federal civil.

- SUAP: Sistema Unificado de Administração Pública
- CGP: Coordenação de Gestão de Pessoas
- CALN: Coordenação de Apoio, Legislação e Normas
- CRCP: Coordenação de Registro e Cadastro de Pessoal
- AFD: Assento Funcional Digital
- CD: Cargo de Direção
- FG: Função Gratificada
- FCC: Função de Coordenação de Curso

<span id="page-3-0"></span>**3. Controles e instrumentos normativos (Amparo legal: Leis, Resoluções, normas, portarias)**

- **Lei nº 8.112 de 11 de [dezembro](http://www.planalto.gov.br/ccivil_03/leis/l8112cons.htm) de 1990. (Art. 87)** Dispõe sobre o regime jurídico dos servidores públicos civis da União, das autarquias e das fundações públicas federais.
- **[Decreto](http://www.planalto.gov.br/ccivil_03/_ato2019-2022/2019/decreto/D9991.htm) nº 9.991 de 28 de agosto de 2019.** Dispõe sobre a Política Nacional de Desenvolvimento de Pessoas da administração pública federal direta, autárquica e fundacional, e regulamenta dispositivos da Lei nº 8.112, de 11 de dezembro de 1990, quanto a licenças e afastamentos para ações de desenvolvimento. Alterado pelo Decreto nº 10.506/2021.
- **Instrução [Normativa](https://www.in.gov.br/en/web/dou/-/instrucao-normativa-sgp-enap/sedgg/me-n-21-de-1-de-fevereiro-de-2021-302021570) nº 21 de 1º de fevereiro de 2021.** Estabelece orientações aos órgãos do Sistema de Pessoal Civil da Administração Pública Federal - SIPEC, quanto aos prazos, condições, critérios e procedimentos para a implementação da Política Nacional de Desenvolvimento de Pessoas - PNDP de que trata o Decreto nº 9.991, de 28 de agosto de 2019.

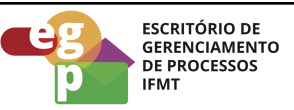

● **Portaria Conjunta [ME-SEPNIV](https://in.gov.br/en/web/dou/-/portaria-conjunta-sepniv-casacivil-e-sgp-me-n-6-de-1-de-fevereiro-de-2022-382393068) nº 6 de 1º de fevereiro de 2022.** Dispõe sobre o acompanhamento pela Secretaria-Executiva do Programa Nacional de Incentivo ao Voluntariado e pela Secretaria de Gestão e Desempenho de Pessoal, da concessão da licença para capacitação para curso conjugado com atividade voluntária no País

#### <span id="page-4-0"></span>**4. Sobre o Procedimento**

Manual de Procedimentos: **Requerer afastamento para Licença Capacitação**

Data: 20.07.2022 Revisão: 001

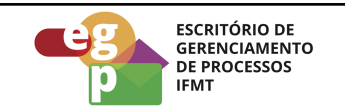

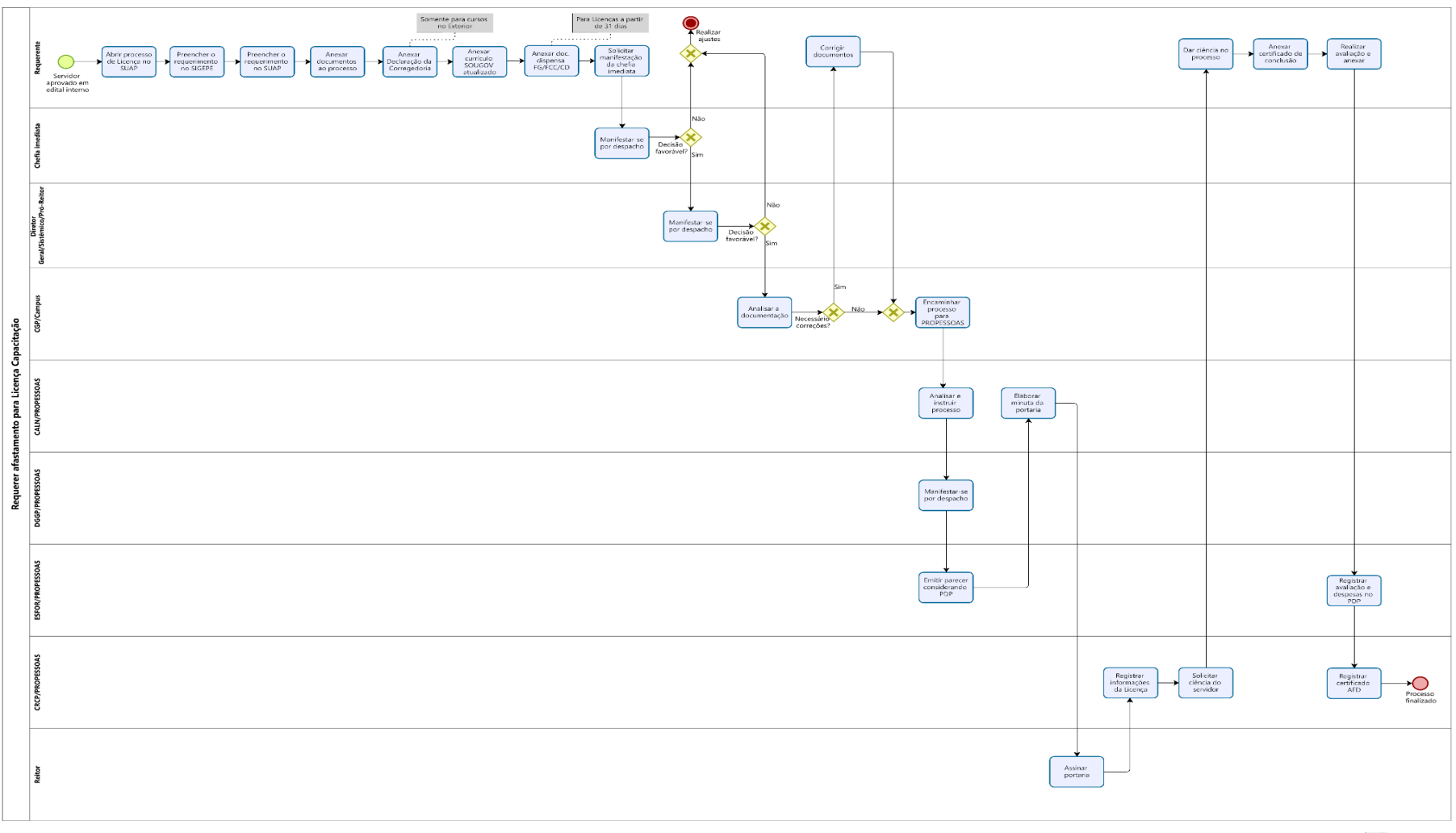

**D** Modeler

**OBS.** Clicar na imagem e no link abaixo para melhor visualização do fluxo do processo.

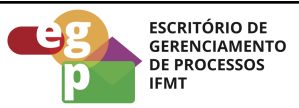

## <span id="page-6-0"></span>**4.1 Atividade: Abrir processo de Licença Capacitação no SUAP**

#### **Objetivo da atividade**

Após a aprovação do servidor no edital interno de afastamento para Licença Capacitação, que é publicado todo ano pela PROPESSOAS, ele deverá abrir um processo de afastamento conforme descrição abaixo:

## **Responsável**

Requerente

## **Entradas (Inputs, insumos) para atividade:**

Participação no edital

## **Descrição das tarefas**

- 1. [Acessar o SUAP/Processo Eletrônico](https://suap.ifmt.edu.br/admin/login/?next=/admin/processo_eletronico/processo/%3Fopcao%3D1):
- 2. Clicar em processo;
- 3. Adicionar processo;
- 4. Selecionar o interessado;
- 5. Tipo de processo: Pessoal: Licença para Capacitação
- 6. Assunto: Ação de Desenvolvimento Licença Capacitação

## **Saídas (Outputs, Produtos) da atividade**

Processo aberto para encaminhamento

## <span id="page-6-1"></span>**4.2 Atividade: Preencher o requerimento no SIGEPE**

## **Objetivo da atividade**

A Portaria Conjunta [ME-SEPNIV](https://www.gov.br/servidor/pt-br/acesso-a-informacao/gestao-de-pessoas/pndp/paginas/PORTARIACONJUNTASEPNIVCASACIVILESGPMEN6DE1DEFEVEREIRODE2022PORTARIACONJUNTASEPNIVCASACIVILESGPMEN6DE1DEFEVEREIRODE2022DOUImprensaNacional.PDF) nº 6/2022 estabelece que a licença para capacitação deverá ser solicitada por meio do Requerimento para Licença para Capacitação no Sigepe.

## **Responsável**

Requerente

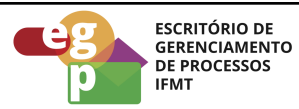

#### **Entradas (Inputs, insumos) para atividade:**

Processo para Licença Capacitação iniciado

## **Descrição das tarefas**

- 1. Verificar instruções no [site do Portal do Servidor](https://www.gov.br/servidor/pt-br/acesso-a-informacao/gestao-de-pessoas/pndp/paginas/copy_of_requerimento-para-licenca-para-capacitacao-servidor)
- 2. Gerar PDF do requerimento preenchido e anexar ao Processo SUAP

## **Saídas (Outputs, Produtos) da atividade**

Procedimentos no SIGEPE finalizados

## <span id="page-7-0"></span>**4.3 Atividade: Preencher o requerimento no SUAP**

## **Objetivo da atividade**

Foi criado um documento eletrônico no SUAP para requerimento da Licença Capacitação, para o preenchimento do documento, seguir os passos abaixo:

## **Responsável**

Requerente

## **Entradas (Inputs, insumos) para atividade:**

Processo para Licença Capacitação iniciado

## **Descrição das tarefas**

- 1. Acessar o SUAP e selecionar documentos eletrônicos/documentos;
- 2. Adicionar documento de texto;
- 3. Tipo de documento: Requerimento;
- 4. Modelo: Licença para Capacitação;
- 5. Assunto, preencher: Ação de Desenvolvimento Licença Capacitação-20XX;
- 6. Preencher as informações finais e salvar;
- 7. Editar o documento, concluir, assinar, finalizar e anexar ao processo.

## **Saídas (Outputs, Produtos) da atividade**

Requerimento do SUAP preenchido

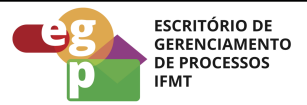

#### <span id="page-8-0"></span>**4.4 Atividade: Anexar documentos ao processo**

#### **Objetivo da atividade**

Necessário instruir o processo com a documentação referente a Licença Capacitação, conforme descrição abaixo:

## **Responsável**

Requerente

#### **Entradas (Inputs, insumos) para atividade:**

Processo para Licença Capacitação iniciado

#### **Descrição das tarefas**

- 1. Anexar ao processo o prospecto/ementa/folder do curso constando obrigatoriamente a data início e término, carga horária e natureza do curso, local de realização e instituição promotora. (documento em PDF);
- 2. Anexar ao processo a Declaração Funcional contendo Relatório com as faltas e/ou licenças relativas ao quinquênio em questão. (Documento em PDF emitido com o auxílio da Coordenação de Gestão de Pessoas);

## **Saídas (Outputs, Produtos) da atividade**

<span id="page-8-1"></span>Documentos externos incluídos no processo

## **4.5 Atividade: Anexar Declaração da Corregedoria**

#### **Objetivo da atividade**

Esta Declaração será necessária **apenas em casos de curso no Exterior.**

#### **Responsável**

Requerente

#### **Entradas (Inputs, insumos) para atividade:**

Intenção de realização de curso no Exterior

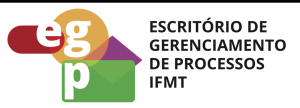

#### **Descrição das tarefas**

- 1. Entrar em contato com a Corregedoria e solicitar a emissão de Declaração informando que o servidor não responde a inquéritos administrativos;
- 2. Anexar a Declaração ao processo.

## **Saídas (Outputs, Produtos) da atividade**

Declaração emitida pela Corregedoria

## <span id="page-9-0"></span>**4.6 Atividade: Anexar currículo SouGOV Atualizado**

#### **Objetivo da atividade**

Conforme as normativas referentes a Política Nacional de Desenvolvimento de Pessoas, é necessário criar e manter atualizado um currículo no Banco de Talentos do SOUGOV (Instrução Normativa sgp-enap/sedgg/me nº 21, de 1º de fevereiro de 2021, art. 28, inciso II).

## **Responsável**

Requerente

## **Entradas (Inputs, insumos) para atividade:**

Processo instruído com a relação de documentos anteriores

#### **Descrição das tarefas**

- 1. Acessar o sistema [SouGOV](https://sougov.economia.gov.br/sougov/login);
- 2. Selecionar a opção: Currículo e oportunidades;
- 3. Selecionar: Meu Currículo
- 4. Preencher/atualizar o currículo;
- 5. Gerar PDF e anexar ao processo.

## **Saídas (Outputs, Produtos) da atividade**

Currículo do SOUGOV atualizado e anexado ao processo

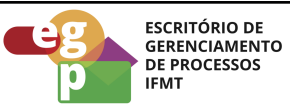

## <span id="page-10-0"></span>**4.7 Atividade: Anexar documento de dispensa da FG/FCC/CD**

#### **Objetivo da atividade**

Para licenças a partir de 31 dias, será necessário aos servidores com FG/FCC/CD, apresentar documento via processo eletrônico que comprove que será dispensado a partir do 31º dia da função ou cargo de direção para usufruto da licença.

## **Responsável**

Requerente

## **Entradas (Inputs, insumos) para atividade:**

Processo instruído com a relação de documentos anteriores

## **Descrição das tarefas**

- 1. Acessar o SUAP e selecionar documentos eletrônicos/documentos;
- 2. Adicionar documento de texto;
- 3. Tipo de documento: Formulário;
- 4. Modelo: Dispensa de cargos de direção, FGs e/ou comissionadas;
- 5. Assunto, preencher: Dispensa de FG/FCC/CD;
- 6. Preencher as informações finais e salvar;
- 7. Editar o documento, concluir, assinar, finalizar e anexar ao processo.

## **Saídas (Outputs, Produtos) da atividade**

Formulário preenchido e anexado ao processo.

## <span id="page-10-1"></span>**4.8 Atividade: Solicitar manifestação das chefias imediatas e superior**

## **Objetivo da atividade**

Após a instrução do processo com toda a documentação necessária, o servidor deverá encaminhá-lo para manifestação da chefia imediata, Diretor Geral do Campus, Diretor Sistêmico ou Pró-Reitor (no caso de servidores da Reitoria). A chefia imediata deverá manifestar-se quanto à relação entre os cursos de capacitação que o servidor está sugerindo e as atividades exercidas pelo mesmo no setor de trabalho (parágrafo 1º do art. 25; art. 28 e alíneas l e m do art. 61 da Resolução IFMT 68/2021).

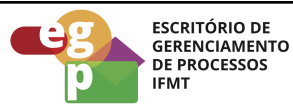

## **Responsável**

Requerente

#### **Entradas (Inputs, insumos) para atividade:**

Processo instruído com a documentação completa

#### **Descrição das tarefas**

- 1. Solicitar a manifestação das chefias via SUAP;
- 2. Caso necessário a pedido das chefias, o requerente deverá fazer ajustes na documentação.

#### **Saídas (Outputs, Produtos) da atividade**

Processo instruído com manifestação das chefias.

#### <span id="page-11-0"></span>**4.9 Atividade: Analisar a documentação**

#### **Objetivo da atividade**

Após a instrução do processo com a manifestação das chefias, o requerente deverá tramitar o processo para a Coordenação de Gestão de Pessoas (CGP) no caso de servidor do Campus.

#### **Responsável**

CGP/Campus

#### **Entradas (Inputs, insumos) para atividade:**

Processo instruído com manifestação das chefias.

#### **Descrição das tarefas**

- 1. Analisar a documentação;
- 2. Solicitar correções ao requerente quando necessário;
- 3. Encaminhar o processo para a CALN/PROPESSOAS;

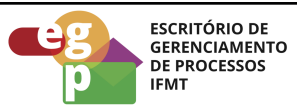

#### **Saídas (Outputs, Produtos) da atividade**

Processo instruído para encaminhamento à CALN/PROPESSOAS

#### <span id="page-12-0"></span>**4.10 Atividade: Analisar a documentação**

#### **Objetivo da atividade**

Após a instrução do processo com a manifestação das chefias, o requerente deverá tramitar o processo para a Coordenação de Apoio, Legislação e Normas (CALN) da PROPESSOAS quando for servidor da Reitoria.

## **Responsável**

CALN/PROPESSOAS

#### **Entradas (Inputs, insumos) para atividade:**

Processo instruído com manifestação das chefias.

#### **Descrição das tarefas**

- 1. Analisar a documentação;
- 2. Solicitar correções ao requerente quando necessário;
- 3. Instruir o processo quanto a legislação;
- 4. Encaminhar o processo para a DGGP/PROPESSOAS

#### **Saídas (Outputs, Produtos) da atividade**

Processo instruído quanto à legislação pertinente.

## <span id="page-12-1"></span>**4.11 Atividade: Emitir parecer considerando PDP**

## **Objetivo da atividade**

A Escola de Formação (ESFOR), é o setor responsável pela gestão do processo de Licença Capacitação, cabendo a ela a análise do processo e emissão de parecer quanto ao Plano de Desenvolvimento de Pessoas (PDP).

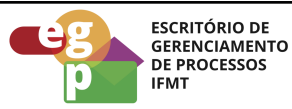

## **Responsável**

ESFOR

## **Entradas (Inputs, insumos) para atividade:**

Processo instruído quanto a legislação pertinente

## **Descrição das tarefas**

- 1. Receber o processo no SUAP, analisar;
- 2. Emitir parecer quanto ao Plano de Desenvolvimento de Pessoas (PDP);
- 3. Encaminhar o processo para a CALN/PROPESSOAS elaborar a minuta da portaria e encaminhar ao Reitor para assinatura.

## **Saídas (Outputs, Produtos) da atividade**

Portaria de Licença Capacitação do servidor publicada.

Após a emissão da portaria, o processo será enviado para a Coordenação de Registro e Cadastro de Pessoal (CRCP) da PROPESSOAS que fará o registro das informações da Licença do servidor e solicitará a ciência do mesmo que ao final do curso anexará ao processo o certificado de conclusão

## <span id="page-13-0"></span>**4.12 Atividade: Realizar avaliação e anexar ao processo**

## **Objetivo da atividade**

Realizar avaliação após a conclusão do curso para verificar se foram atendidas as expectativas iniciais quanto a capacitação.

## **Responsável**

Requerente

## **Entradas (Inputs, insumos) para atividade:**

Curso finalizado e certificado recebido

**Descrição das tarefas**

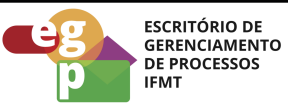

- 1. Acessar o link: <https://forms.gle/ZXUTaU5y4pSrumGE8>;
- 2. Preencher o formulário de avaliação;
- 3. Gerar PDF e anexar ao processo;
- 4. Enviar o processo para a ESFOR, para registro da avaliação e despesas no PDP.

#### **Saídas (Outputs, Produtos) da atividade**

Avaliação realizada.

Após os registros pertinentes a ESFOR irá tramitar o processo para a CRCP/PROPESSOAS que realizará o registro no assento funcional do servidor (AFD) e finalizará o processo.